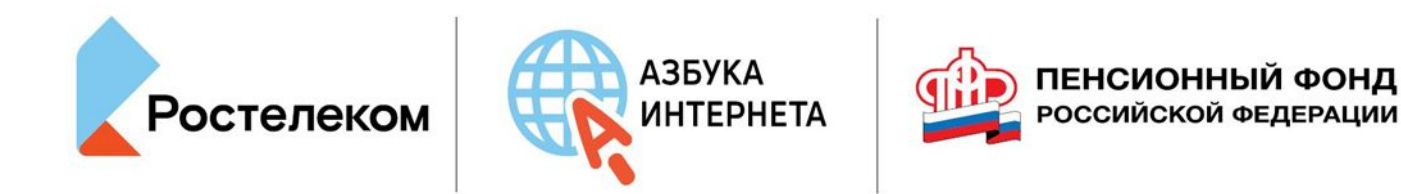

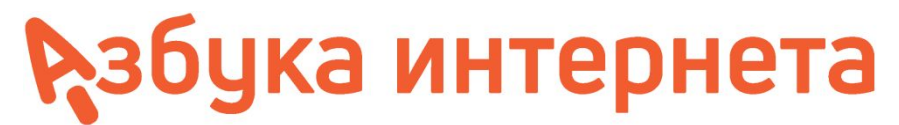

УЧЕБНОЕ ПОСОБИЕ ДЛЯ ПОЛЬЗОВАТЕЛЕЙ СТАРШЕГО ПОКОЛЕНИЯ: РАБОТА НА КОМПЬЮТЕРЕ И В СЕТИ ИНТЕРНЕТ

# **Тема 1: Устройство компьютера**

# **Как устроен компьютер**

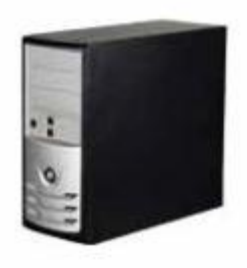

По принципам устройства компьютер – модель человека, работающего с информацией. У него есть «мозг» – системный блок. Здесь находятся все устройства, обрабатывающие и передающие информацию. Именно в системном блоке хранится память компьютера.

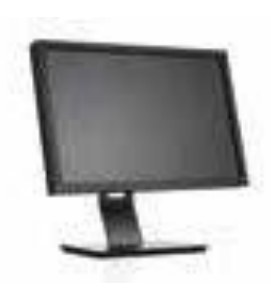

Работая на компьютере, вы смотрите на экран, он называется «монитор». Именно на мониторе вы можете увидеть, как компьютер выполнил ваши команды.

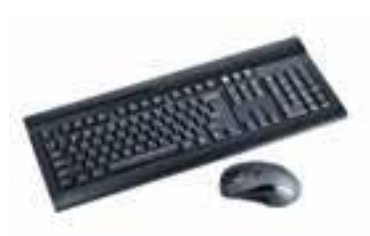

Общайтесь с компьютером с помощью двух основных устройств: клавиатуры и мыши. Клавиатура передает в компьютер буквы, цифры, команды клавиш. Мышь позволяет выделять и управлять различными объектами, которые видим на экране.

### **Виды компьютеров**

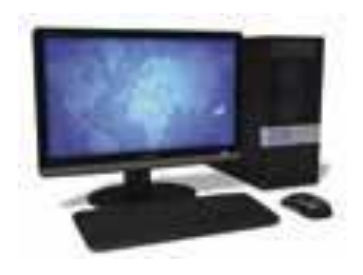

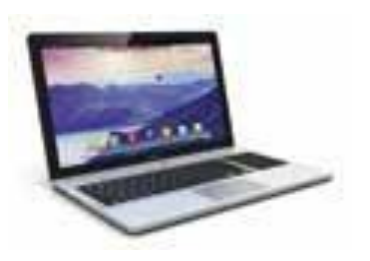

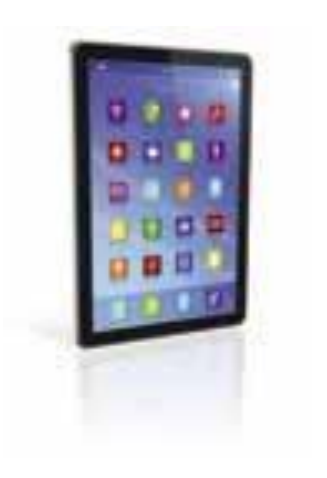

Настольный стационарный компьютер. Он состоит из системного блока, монитора, клавиатуры и мыши. У большинства людей дома имеются именно такие компьютеры.

Переносной компьютер (ноутбук. Он намного компактнее по сравнению с настольным. На вид напоминает большую книжку. Его процессор размещен под клавиатурой.

Сегодня популярность набирают небольшие удобные компьютеры: планшеты 1.6 . Это самый новый вид современных компьютеров. По сути это один экран. К нему нет клавиатуры и мыши. Управление происходит прикосновением пальцев.

#### **Подключение к компьютеру дополнительных устройств и оборудования Принтер** понадобится, чтобы распечатать текст, фотографии. Принтеры

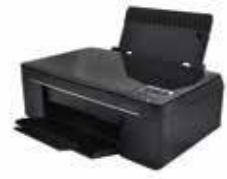

**Сканер** поможет вам ввести графическую информацию в компьютер. Это могут быть документы или ваши старые фотографии. Он «фотографирует» то, что вы положите внутрь, и создает на вашем компьютере картинку с получившимся изображением.

бывают черно-белые и цветные, для печати на обычной или фотобумаге.

Для печати также нужно будет приобрести картриджи и бумагу.

**Модем** подключит ваш компьютер к Интернету с помощью обычного телефонного кабеля. Соответственно, прием и передача данных идут через телефонную сеть.

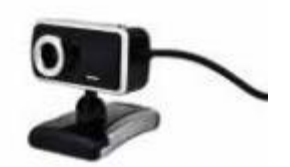

Если у вас нет встроенной **веб-камеры** (она установлена почти на всех ноутбуках), то вы сможете ее подключить. Это устройство будет передавать ваше изображение собеседнику. Веб-камера бывает со встроенным микрофоном или без него. Если микрофон отсутствует, то для общения через Интернет необходимо будет его приобрести.

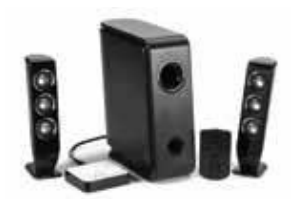

**Акустическая система** вам понадобится, чтобы слышать звук. В некоторых компьютерах уже встроены колонки. Именно через них вы услышите музыку, голос вашего собеседника, если будете общаться по видеосвязи. Вместо колонок также можно подключить наушники.

#### **Включение компьютера**

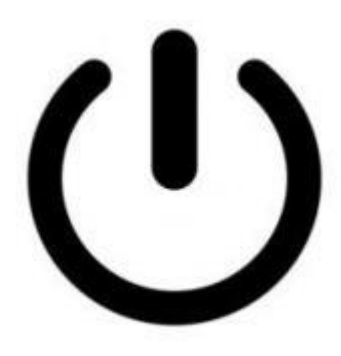

Чтобы включить компьютер, нажмите кнопку питания на мониторе. На плоских мониторах она находится справа снизу. Затем нажмите на кнопку питания на системном блоке.

На ноутбуке достаточно включить одну кнопку. Она может находиться сбоку либо вверху над клавиатурой.

# **Работа с мышью**

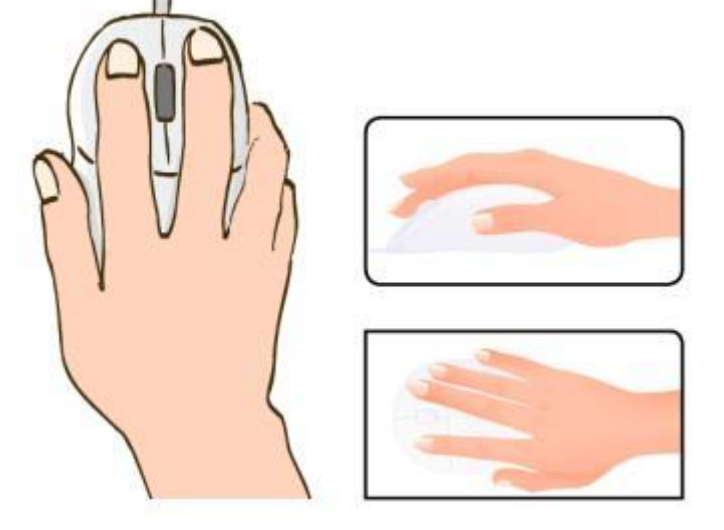

Как правильно расположить руку: положите на мышь кисть правой руки. Так, чтобы вам было удобно. Под указательным пальцем оказалась левая кнопка мыши, а под средним – правая. При этом рука должна лежать на столе. Работайте только кистью, двигать всей рукой не надо. Под мышь лучше положить специальный коврик.

У мыши есть две клавиши и колесико. Если передвигать мышь по плоской поверхности, указатель (курсор) на экране также будет двигаться. Основная в устройстве левая кнопка. Нажав один раз – выделите файл или объект. Нажав на левую кнопку мыши дважды (должно получиться два быстрых щелчка) – открываете файл или объект, документ или ссылку, запускаете программу. Нажав на правую кнопку, вызываете меню действий (копирование, перемещение, удаление). С помощью колесика вы перемещаете страницу на экране вниз или вверх.

Одно нажатие кнопки мыши называется «клик». Кликнуть два раза – значит два раза нажать кнопку мыши.

# Виды курсоров

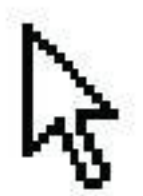

Курсор – это указатель. Передвигаете вы его по экрану мышью. Как правило, он выглядит, как маленькая стрелка.

Таким он становится, когда вы наводите курсор на текст.

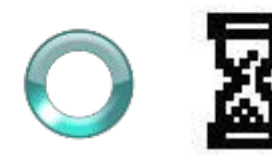

Такой курсор означает, что компьютер выполняет какую-либо операцию. Просто подождите. Не давайте ему еще заданий.

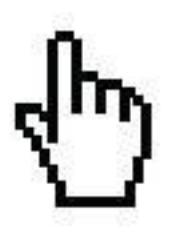

Таким курсор становится, когда вы наводите его на ссылку, например в Интернете.

### **Использование клавиатуры**

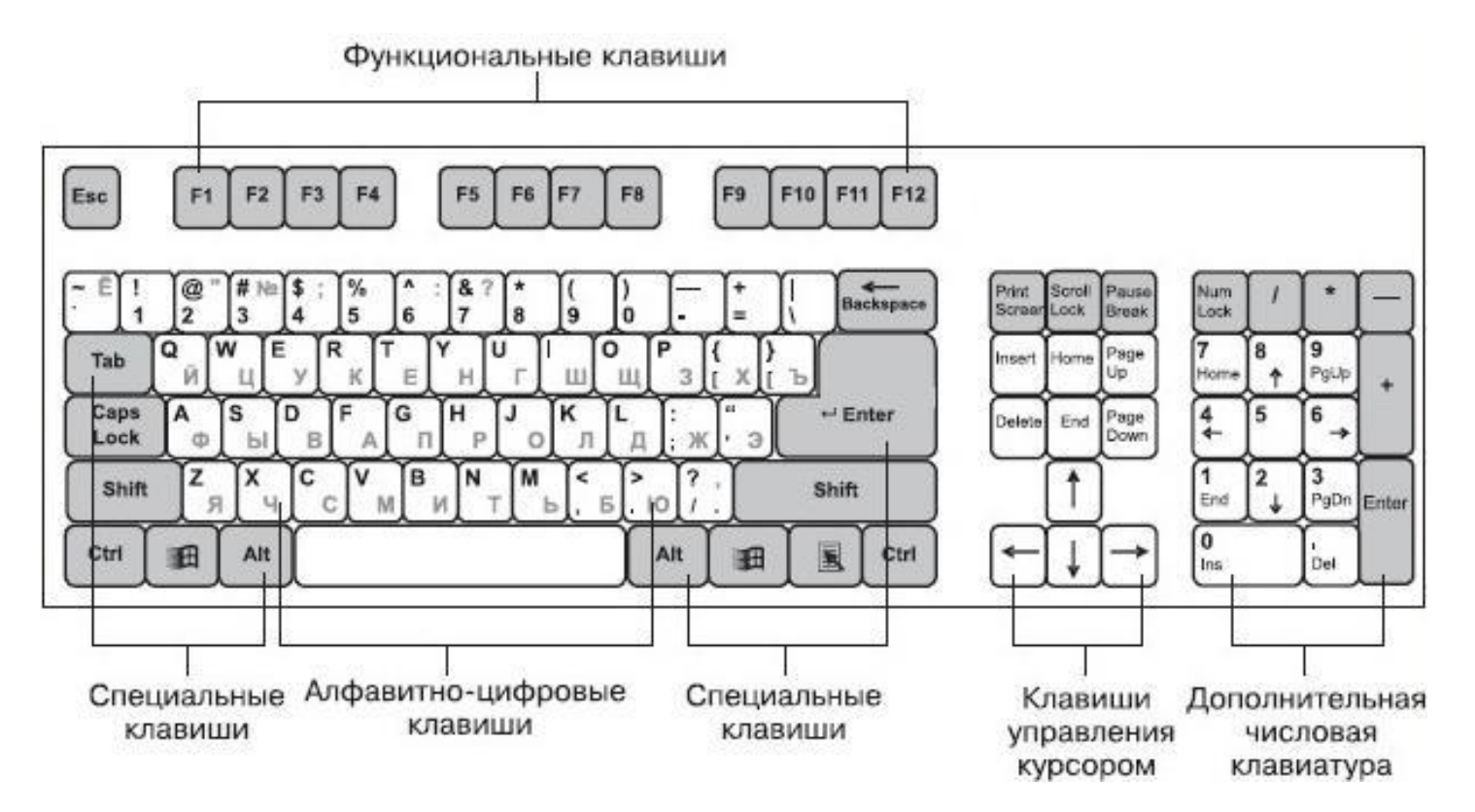

Клавиатура компьютера – это устройство ввода информации, она похожа на пишущую машинку. Только слова при наборе отображаются на экране компьютера. Нажимайте на клавиши легко и долго не удерживайте.

### **Назначение основных**

Клавиша ввода **Енtельна на клавишу в текст вводится новая** строка, а в некоторых случаях дается подтверждающая команда компьютеру. Значение этой клавиши можно перевести «Ввод».

Клавиша **Escape** используется для отмены текущей операции или выхода из некоторых программ.

**Клавиша пробела** нужна, чтобы ставить пробелы между словами.

Клавиша **Ctrl** обычно используется в сочетании с другой клавишей. Удерживание клавиши Ctrl вместе с другой клавишей или несколькими клавишами выполняет какую-либо функцию.

Клавиша **Alt** похожа на клавишу Ctrl и также используется в комбинации с другими клавишами.

**Клавиши со стрелками** отвечают за движение курсора по тексту или объекту.

Клавиша **Shift** используется в основном для набора заглавных букв. Удерживая клавишу Shift, можно также вводить знаки и символы, изображенные над цифрами на цифровых клавишах.

Клавиша **Caps Lock**. При одном нажатии все буквенные клавиши будут работать в режиме набора заглавных букв. Чтобы отключить Caps Lock, нажмите эту клавишу еще раз. На некоторых клавиатурах имеется специальный световой сигнал – когда клавиша Caps Lock нажата, горит индикатор.

Клавиша **Tab** задает отступ для абзацев вправо.

Клавиша **Backspace** удаляет символ непосредственно слева от курсора.

Клавиша **Delete** удаляет символ непосредственно справа от курсора.

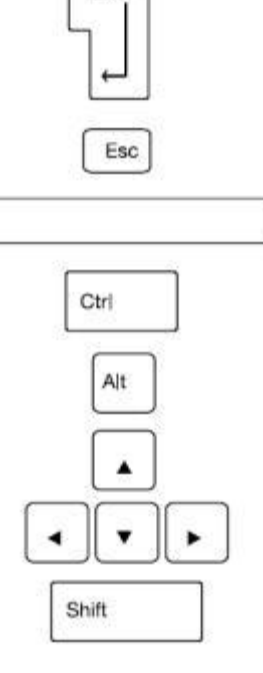

Enter

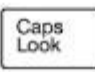

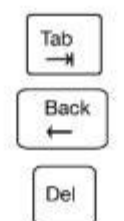

## Сочетания клавиш

- **CTRL + C**  копирование выделенного фрагмента.
- **CTRL + V**  вставка скопированного фрагмента.
- **CTRL + Z**  отмена последнего действия.
- **CTRL+A**  выделение всего.

**ALT+F4** – закрытие текущего элемента или выход из активной программы.

**SHIFT с любой стрелкой** – выделение нескольких элементов в окне или на рабочем столе или текста в документе.

**F2** – переименование выбранного элемента.

**F5** – обновление активного окна в программе доступа в сеть Интернет.

#### **Выбор языка**

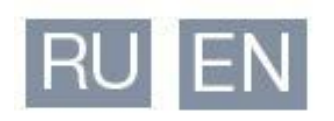

Вы всегда можете переключить язык с русского на английский и наоборот.

Одновременно нажмите одну из комбинаций двух клавиш: **Alt + Shift**

**Справа Ctrl + Shift**

**Слева Ctrl + Shift**

**Shift + Shift**

### **Перезагрузка и выключение компьютера**

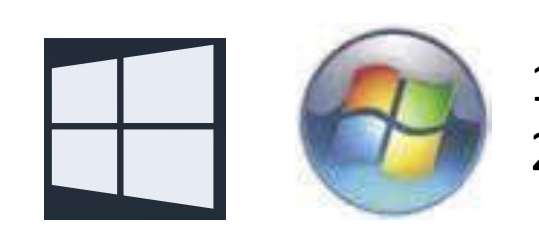

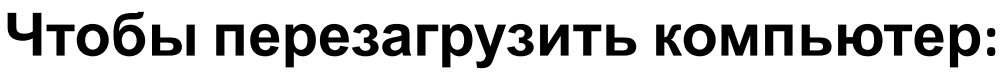

- 1. Нажмите на кнопку «Пуск».
- 2. Наведите курсор на квадратик со стрелкой кнопки «Завершение работы».
- 3. Выберете надпись «Перезагрузка» и нажмите на нее.

#### **Как выключить компьютер:**

1. Подведите курсор к кнопке «Пуск» (левый нижний угол на экране, выглядит, как флажок) и нажмите на нее.

2. В открывшемся окне выберете кнопку «Выключить компьютер».

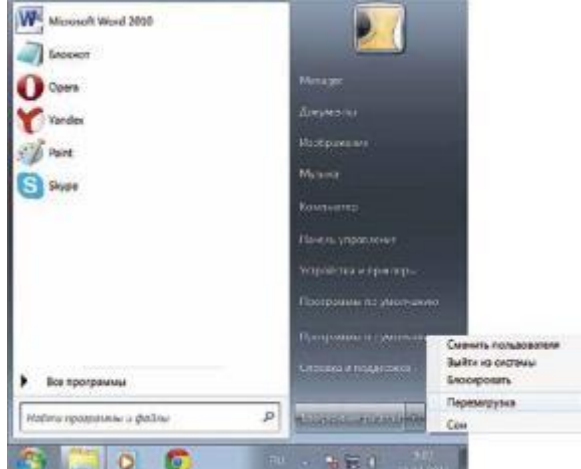

# **Контрольные вопросы**

- Как выглядит мышь, клавиатура?
- Что такое кликнуть левой кнопкой мыши?
- Как выключить компьютер?
- Нужно ли компьютер перезагружать?
- Из каких частей состоит компьютер?
- Что нужно, чтобы распечатать текст?
- Можно ли информацию носить с собой, что для этого нужно?
- Что такое курсор? Что управляет курсором?